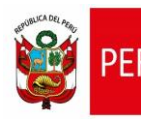

### **CARTILLA DE AYUDA**

Aplicativo Informático para el Registro Centralizado de Planillas y de Datos de los Recursos Humanos del Sector Público - AIRHSP **Dirección General de Gestión Fiscal de los Recursos Humanos - DGGFRH**

# **Cartilla de Ayuda**

# **AIRHSP – Alta Individual de Persona**

#### **CARTILLA DE AYUDA**

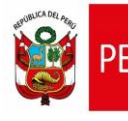

Aplicativo Informático para el Registro Centralizado de Planillas y de Datos de los Recursos Humanos del Sector Público - AIRHSP **Dirección General de Gestión Fiscal de los Recursos Humanos - DGGFRH**

# **1. PROPÓSITO**

El propósito de la presente cartilla es explicar el uso de la función individual "Alta de Persona" que permite dar de alta a una persona en un Registro disponible del AIRHSP.

# **2. INSTRUCCIONES PARA LA FUNCIÓN MASIVA BAJA DEFINITIVA DE PERSONAL**

2.1. Seleccionar un registro con estado vacante o baja temporal en la grilla de registros, como se aprecia en la opción a) de la figura 01. A continuación, el sistema actualizará la sección del empleado mostrando el ícono para realizar el alta de persona, como se aprecia en la opción b) de la siguiente figura:

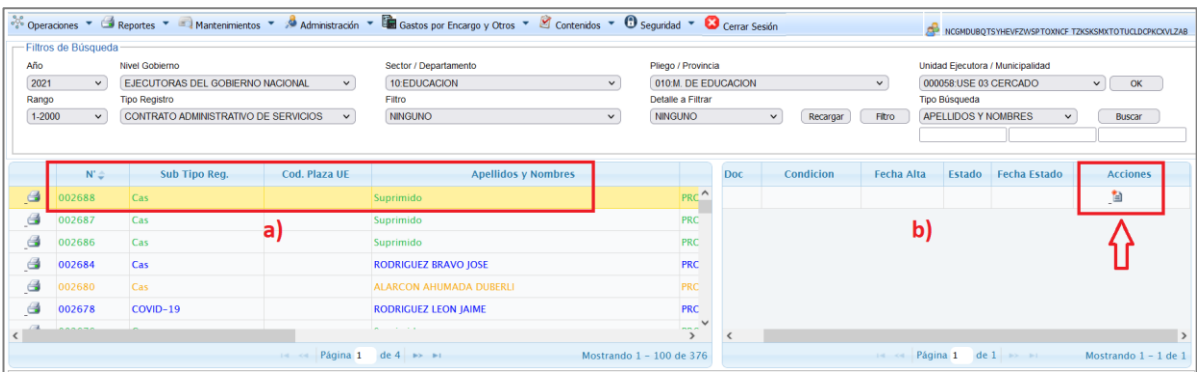

*Figura 01: Registro vacante.*

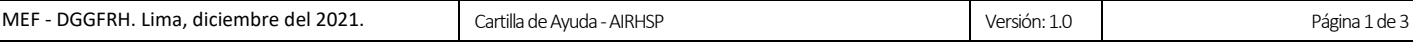

#### **CARTILLA DE AYUDA**

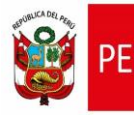

similar a la figura 02.

Aplicativo Informático para el Registro Centralizado de Planillas y de Datos de los Recursos Humanos del Sector Público - AIRHSP **Dirección General de Gestión Fiscal de los Recursos Humanos - DGGFRH**

2.2. Hacer clic en el ícono **de alta de persona, luego el sistema mostrará una ventana** 

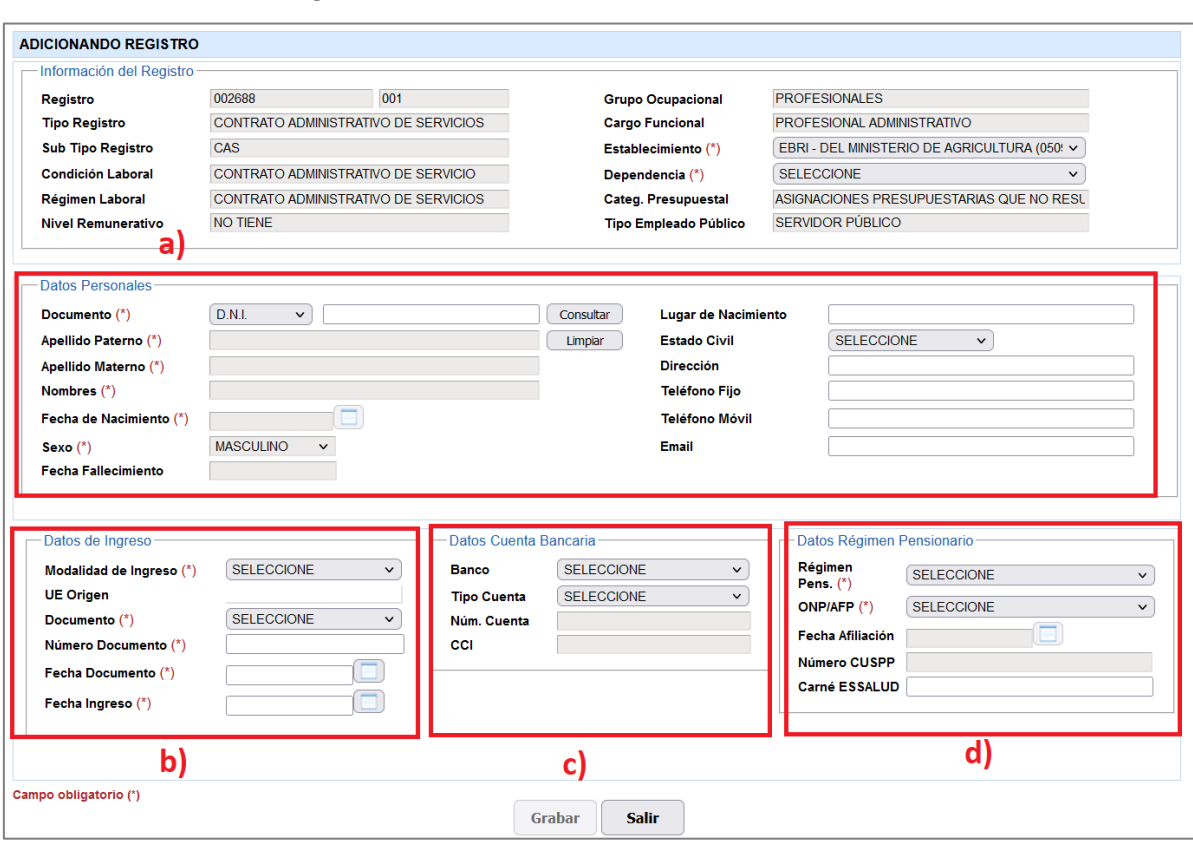

*Figura 02: Ventana "Adicionando Registro".*

2.3. En la sección de **Datos Personales** de la figura 02, seleccionar el tipo de documento de identidad, ingresar el número de documento de identidad y hacer clic en el botón

Consultar . El sistema realizará la búsqueda con los datos ingresados en la base de datos del AIRHSP, en caso de encontrar a la persona se autocompletará el apellido paterno, apellido materno, nombres fecha de nacimiento y sexo; caso contrario el sistema habilitará dichos campos para ser ingresado por el usuario.

- 2.4. En la sección de **Datos de Ingreso** de la figura 02, ingresar todos los datos.
- 2.5. En la sección de **Datos Cuenta Bancaria** de la figura 02, ingresar todos los datos.
- 2.6. En la sección de **Datos Régimen Pensionario** de la figura 02, ingresar todos los datos.
- 2.7. Hacer clic en el botón